## **Allianz** (ii)

**OBTENCIÓN DE CONSTANCIA DE SITUACIÓN FISCAL VÍA CHAT**

ALLIANZ MEXICO CIA SEGUROS

**Dirección de finanzas**

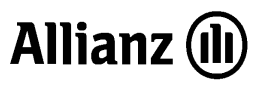

## **PROCEDIMIENTO**

Previo a cumplir el procedimiento hay que tener en consideración que se puede llevar a cabo únicamente en el horario de Lunes a Viernes de 8:00 a 18:30, a través de Google Chrome. Adicionalmente, se recomienda tener a la mano los siguientes datos:

- Nombre completo
- Correo electrónico
- RFC con homoclave (13 caracteres)
- Entidad federativa de nacimiento

Los anteriores datos son de carácter obligatorio para poder proceder con el procedimiento.

1. Primeramente, se debe de ingresar al enlace http://chat.sat.gob.mx/ y dentro de los 4 apartados que se muestran, ingresar a ´Cedula de identificación fiscal´ para que se abra una ventana nueva.

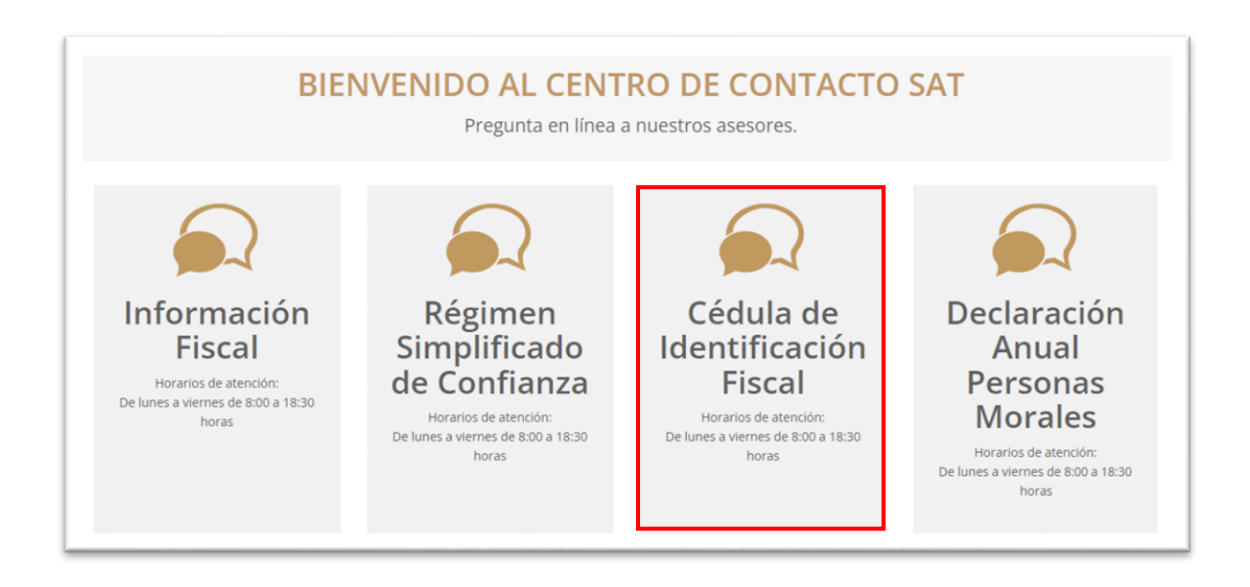

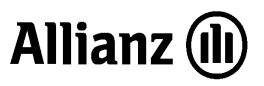

2. Una vez dentro, se coloca la información mencionada antes del paso uno en los rubros requeridos. Los demás campos son de carácter opcional, por tal, se pueden o no llenar. El formato de los datos es como se muestra en la imagen de abajo.

 Habiendo completado la ventana, se da clic en el botón ´Comenzar´ para que nos lleve a un chat automáticamente.

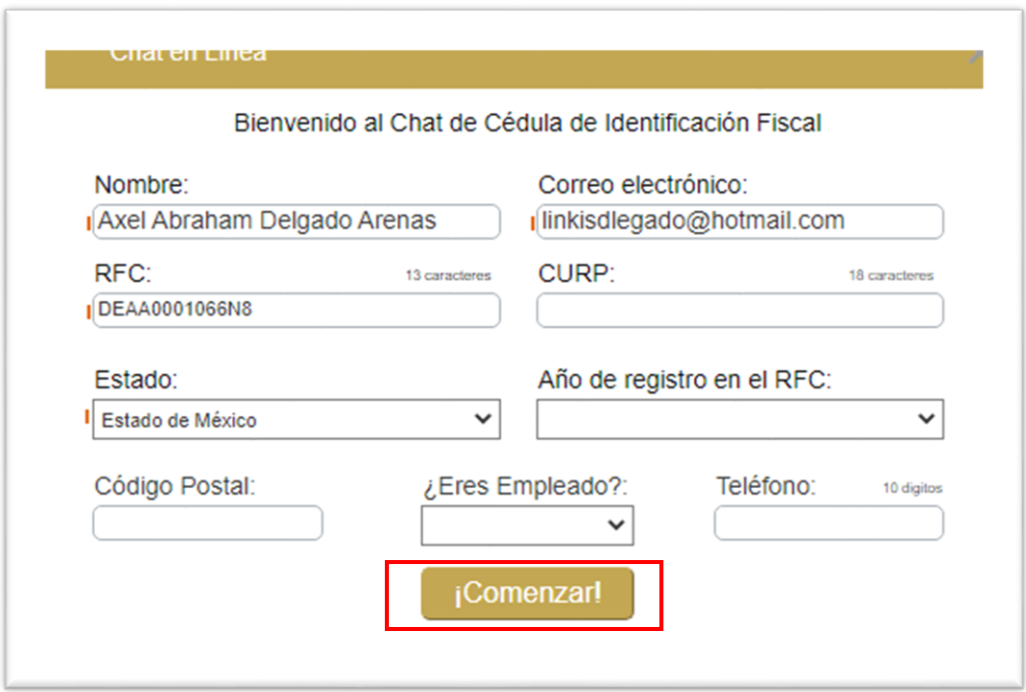

3. Habiendo ingresado en el chat, salta un mensaje predeterminado que hay que leer y prestar atención. Dentro de la barra para escribir, amablemente se solicita la obtención de la constancia de situación fiscal y se introduce en el mismo mensaje los siguientes datos.

- RFC
- CURP
- Correo electrónico registrado

Como ejemplo, un mensaje viable y efectivo sería el siguiente:

¨Buen día. Requiero que por favor me apoyen con la obtención de mi Constancia de situación fiscal. Mis datos son los siguientes…¨, y justo después se adjuntan los datos ya mencionados.

Existe la circunstancia de que la persona que atiende el chat de la autoridad puede también requerir la entidad federativa de nacimiento y el código postal del domicilio fiscal. De no conocer este último dato, se menciona que se desconoce, y el chat hará un cuestionario para averiguar más información.

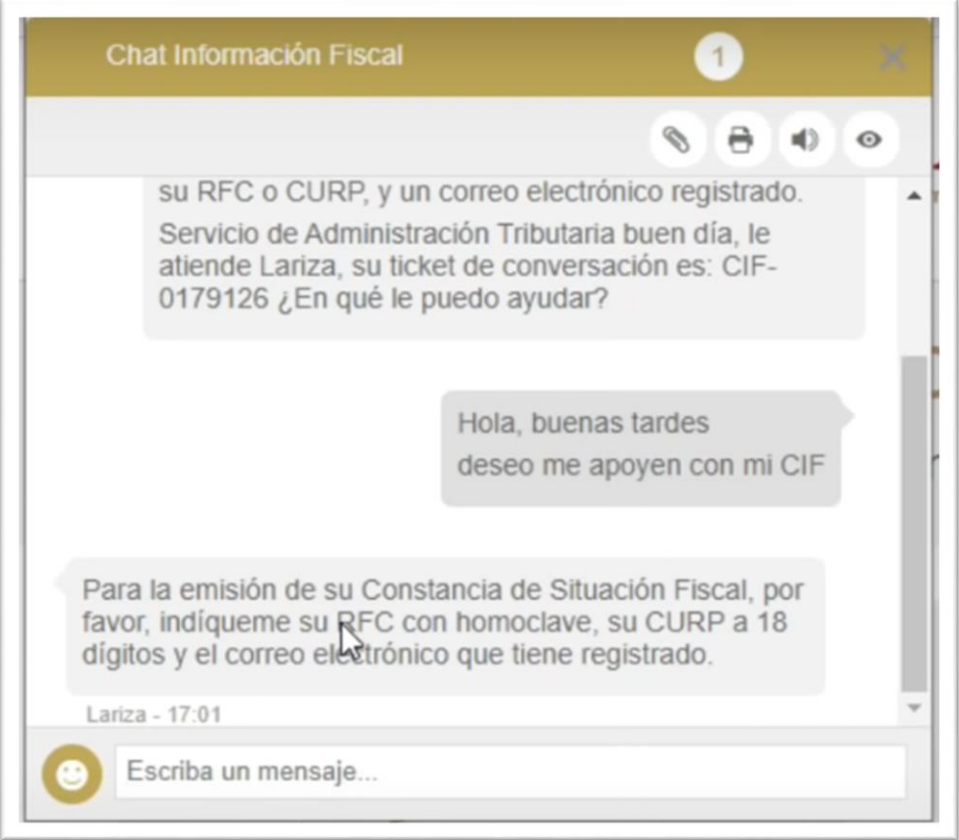

4. Cuando exista respuesta positiva a la información ingresada, de manera automática, a la conversación se adjunta la constancia de situación fiscal, a la que sólo resta descargarla dándole clic en la misma, y se hará automáticamente la descarga.

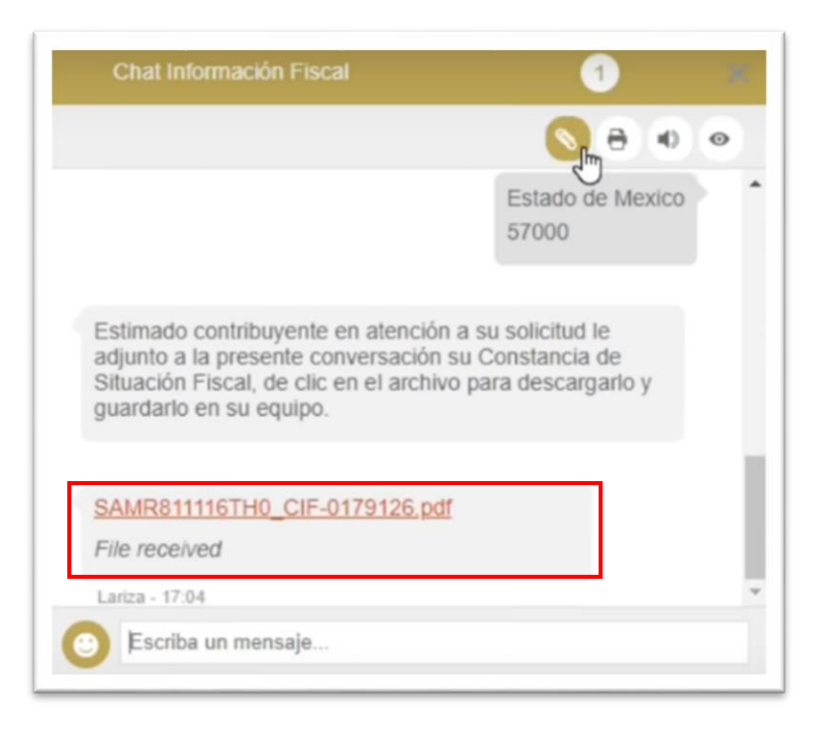

5. Para finalizar, se abre el archivo descargado y se presiona el icono de imprimir que esta en la esquina superior derecha. Esto hará que se abra una nueva venta con el mismo documento, ahí se coloca la configuración de guardar como PDF, luego se presiona el botón de guardar y por ultimo se selecciona la ruta que el contribuyente lo decida.

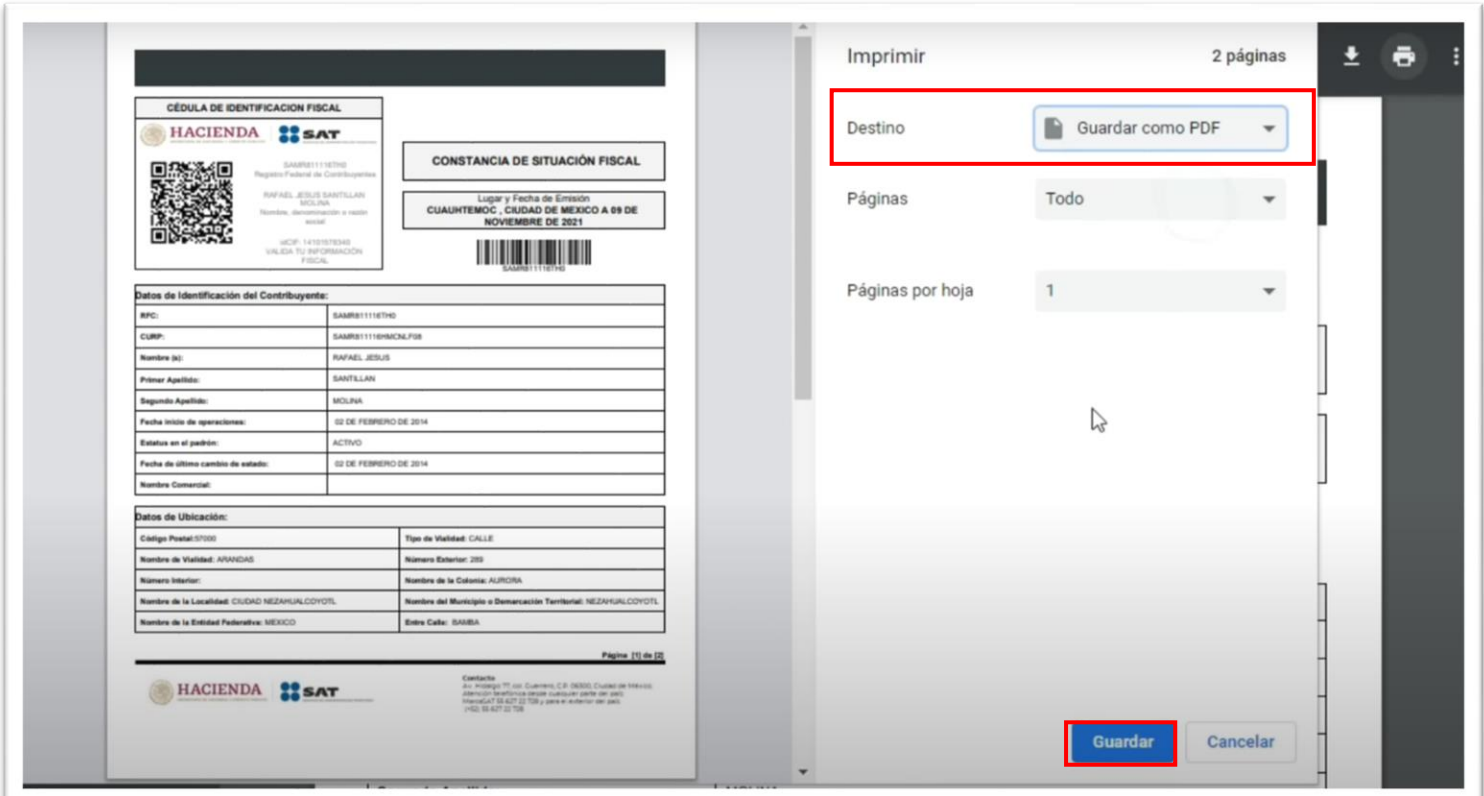

Y es con este último paso que se da por finalizado el procedimiento y se obtiene la constancia de situación fiscal.